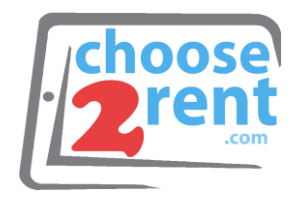

### **Choose 2 Rent**

Phone 1 (800) 622-6484 Fax 1 (866) 937-8254

**info@choose2rent.com www.choose2rent.com**

## **How To Connect Your Router**

**NOTICE: This booking does not include a Surf Stick (SIM CARD BUILT INSIDE ROUTER)**

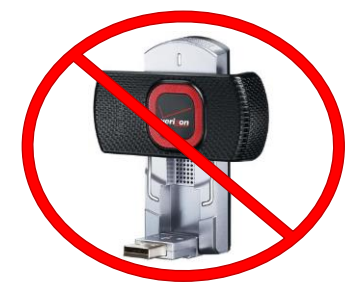

# **Connect your Cradlepoint AER1600**

### **Option 1: Using LAN Internet**

1. Connect the router with your local internet using the blue port on the back of the router. **Option 2: Using Mobile Internet**

> 1. The router comes with a built in VERIZON SIM card

**Please allow 3-4 minutes for the router to boot and the modem to establish cellular connection.**

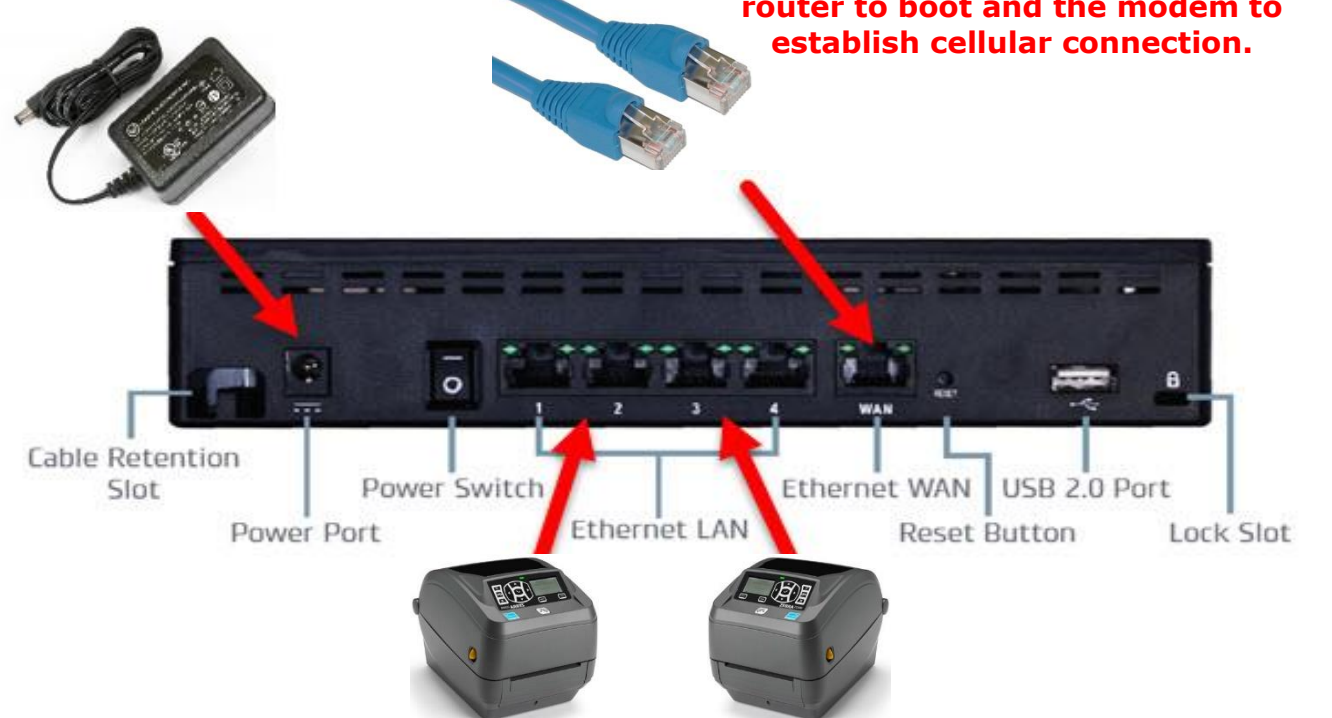

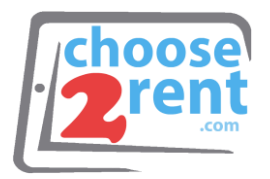

- 2. Connect the Power Adapter to the Power Port
- 3. Connect Printers with Ethernet Cables
- 4. Connect (Optional) hardwired Internet
- 5. Connect Modem Antennas to **AUX** and **MAIN –** Finger-tighten only

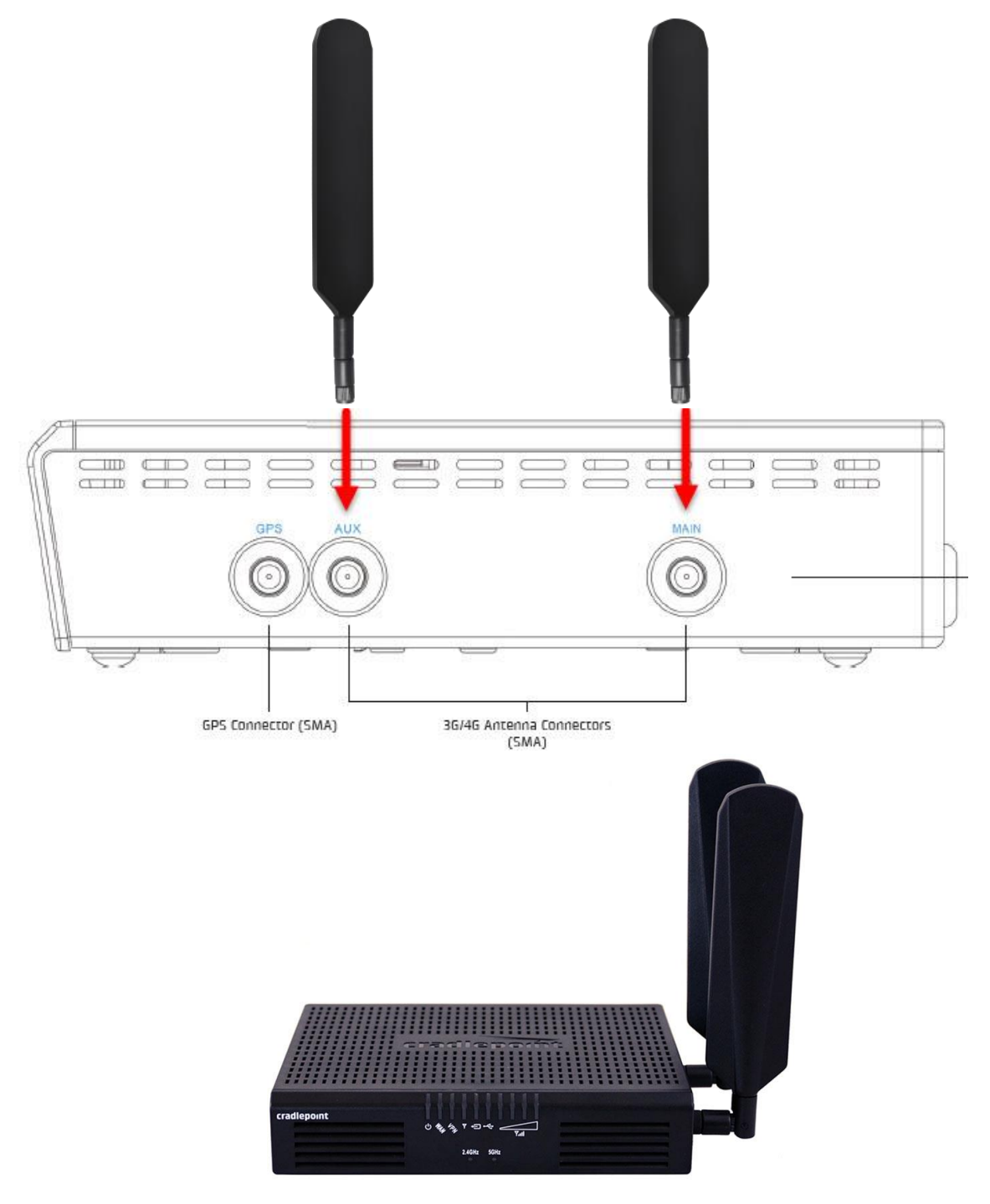

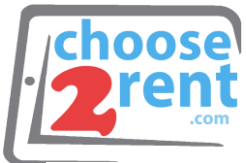

- The indicator lights turn on and your device is ready to use
- Your Rental devices are automatically connected to the Wireless network. If you need to add additional devices, you can find the network name and password on the top of the router.
- You can now connect printers or other devices using the additional Ethernet Outlets in the back of the Router marked with the numbers 1 to  $4$
- Depending on your requested order, if using the hard-line LAN/WAN option as your main connection, your SIM 3G/4G Network is activated as a failback in the event your main LAN/WAN line has been disconnected from service. This will allow you to continue without any interruption in your service. Please allow a few moments for the modem to enable.

**Please note:** If you use Option 2 in Step 1, some public internet providers (hotels or similar) require to login or accept their terms & conditions. Please connect a computer or tablet PC to the router (Wi-Fi or wired) and open an internet browser to test the connection or follow the instructions from the internet provider.

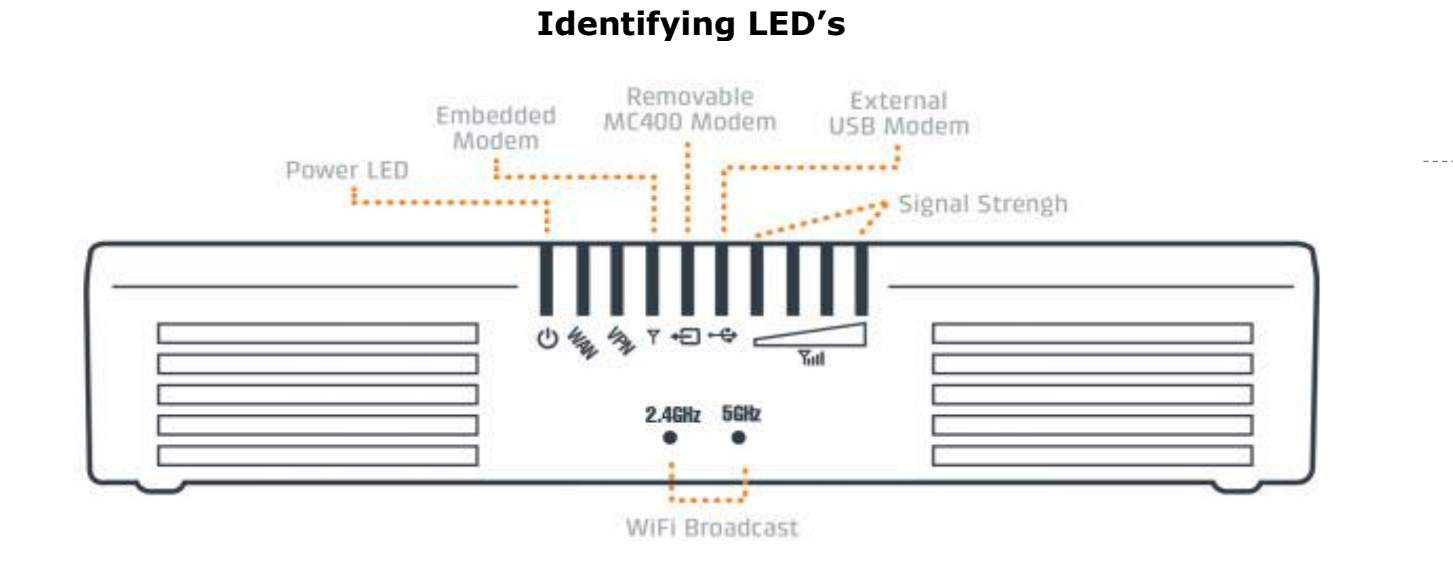

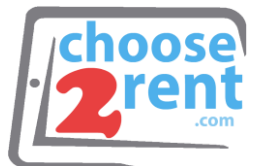

### **What You Need To Know Before You Start**

Below is a step-by-step guide to help you set-up the printer on-site, and then manually calibrate the device, a process which will prepare the printer to print your specific event badges.

What do you need before you begin the process?

- A wireless router with multiple Local Area Network (LAN) ports, one port for each of your printers
- A connection from the router to the internet. Usually the Wireless Area Network (WAN) port*. Consult you router's instruction to determine how to connect to the network, or ask your onsite audio visual representative for assistance.*

## **How to Set up Your Printer**

- 1. Plug in your printer and flip the switch on the back left hand corner to ON.
- 2. Plug in the ethernet cable into the printer and connect the other end to the router.
- 3. Click on the HOME button (looks like a house) and use the arrows to toggle to NETWORK, click the chckermark button. ACTIVE PRINTER SERVER should appear, settings need to read "Wired".
- 4. Toggle right in Network settings to PRIMRY NETWORK setting should be set as "Wired".
- 5. Open your printer by placing two fingers on the yellow notches on either side of the printer. Press the notches until the hood disengages with the base (you'll hear a 'pop' sound).
- 6. Place your badge stock behind the printer and slide the badge roll through the slight opening in the rear of the printer. Make sure that the badge static artwork is facing upward and the stock fits between the two yellow spacers in the center of the printer. The stock should be aligned and snug; use the yellow roller in the middle of the printer base to adjust spacer width.
- 7. Pull the badge stock past the spacer and through the front opening.
- 8. Close the printer so that exess badge stock is clearly vissible, as shown. When closed, the light button on the front will turn green.
- 9. Click on the HOME button and select the first image called Settings. Here, you can:
	- a. Modify Media Type (Gap/Notch, Mark, Continuous)
	- b. Switch Print Mode (Tear Off, Cutter, Etc.)
	- c. Adjust Darkness
- 10.Return HOME and toggle to the "Tools" Setting. Scroll to Manual Calibration and press "START".
- 11.You're done! If the calibration is not completing, read through the troubleshooting FAQ below for the most common issues.

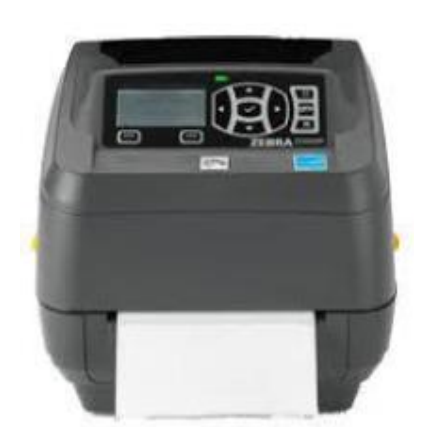

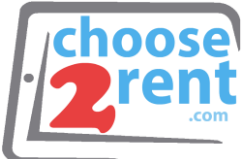

# **TROUBLESHOOTING FOR PRINTERS**

### **Q: My printer won't calibrate: I am recieving an error that says Load Backing Printer Paused.**

**A:** Press the Pause button on the right side of the printer to resume.

#### **Q: My printer won't calibrate: I am recieving an error that reads Reload All Continue.**

**A:** Open the device using the two yellow notches on either side of the printer. Make sure that the badge stock is properly aligned and snug against the yellow spacers. Pull the badge stock through the printer's fron opening until the badge is clearly visibile. Close the hood of the printer and press Pase to resume.

#### **Q: My printer is starting to calibrate, but then it stops after one or two badges and doesn't finnish the calibration.**

**A:** Make sure your badge stock is inserted in the correct direction. If your badges have a timing mark (black marks on the back of the badge), ensure that the timing mark is at the leading edge of the badge. Gap notch badges should have the gap notch also leading the badge.

### **Q: One badge prints and then there's a printer jam and the red light flashes.**

**A:** The printer settings probably do not match the actual badge stock you are using. You can control this in the printer's settings. If you have a gap/notch badge stock, make sure it's on gap/notch setting and similarly timing mark badges should be on timing mark setting.

## **How to Set up Your iPad**

*Please Note: The included iPads have already been set up for you.*

- 1. Connect your iPad to your router's wireless network. The name and password will be on a label on the back of the router. If you connect to any other network, you will not be able to print badges from the included printer.
- 2. Within your Boomset Application, select Printer Setup and connect to the specific Printer IP you would like your iPad to print to. (Printer IP will show on the display screen)

*Please contact your Boomset Representative if you are having difficulties with the Guest List Application software.*

Please call our support team if you need assistance setting up your rental devices 1(800) 622-6484